# **CMi4160 MCM intégré pour Diehl Sharky 775, LoRaWAN**

# **INTRODUCTION**

Le CMi4160 est un module de communication intégré, monté dans un compteur Diehl Sharky 775 afin de fournir des données de mesure via un réseau LoRaWAN. Pour obtenir une description complète du produit ou des informations dans d'autres langues, veuillez consulter le site d'Elvaco AB, https://www.elvaco.com.

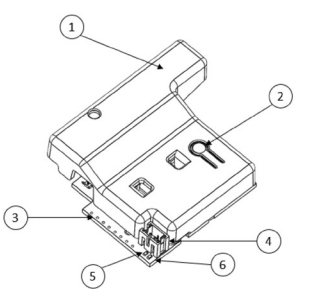

- 1. Antenne NFC
- 2. Bouton-poussoir
- 3. Interface du compteur\* 4. Prise d'alimentation
- 5. Témoin vert
- 6. Témoin rouge

\*Câble plat, non représenté sur la figure

## **MONTAGE**

CMi4160 est monté dans le logement de module 2 d'un compteur de chauffage Diehl Sharky. Saisissez l'appareil par les bords extérieurs, mettez-le délicatement en place et raccordez le câble d'interface du compteur à l'interface du compteur (câble plat) (3).

Raccordez le bloc-batterie à la prise d'alimentation du module (4) et placez-le délicatement dans le compteur avec le module.

#### **REMARQUE**

Appareil sensible à l'électricité statique. Veuillez suivre les mesures de protection nécessaires contre les décharges électrostatiques lors de l'installation du module.

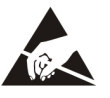

#### **ANTENNE**

Le CMi4160 est disponible en deux versions : avec antenne interne (CMi4160Int) et avec antenne externe (CMi4160Ext). Si vous utilisez la version à antenne externe du module, l'antenne est raccordée à l'aide d'un connecteur MCX.

#### **REMARQUE**

Si vous utilisez une antenne externe, assurez-vous de la monter au moins à 0,5 mètre du compteur afin de ne pas générer d'interférences.

#### **ACTIVATION**

À la livraison, le CMi4160 est réglé en mode passif, ce qui signifie qu'aucun message ne sera transmis à partir du module. Le module peut être activé de l'une des façons suivantes :

En utilisant le bouton-poussoir du module : appuyez sur le boutonpoussoir du module pendant au moins cinq secondes jusqu'à ce que le témoin vert s'allume.

**En utilisant l'application Elvaco OTC :** Ouvrez l'application Elvaco OTC (à télécharger dans Google Play) et scannez le module (assurezvous que le protocole NFC est activé sur le téléphone). Retirez le capot avant du compteur en cas de besoin. Accédez au mode Appliquer, définissez le mode Alimentation sur « Active » et cliquez sur Appliquer les paramètres. Placez le téléphone à côté du module. Les nouveaux paramètres sont appliqués via NFC.

Après l'activation, CMi4160 tente de joindre le réseau LoRaWAN. Cette opération est indiquée par un clignotement court du témoin rouge, puis les témoins vert et rouge s'allument pendant 1 seconde. Ensuite, le témoin vert émet des clignotements courts jusqu'à ce que le module ait joint le réseau LoRaWAN. Lorsque le CMi4160 réussit à joindre le réseau LoRaWAN, le témoin vert s'allume pendant 8 secondes.

Si le module ne parvient pas à joindre le réseau LoRaWAN, il effectue des nouvelles tentatives jusqu'à ce qu'il réussisse. Le temps entre chaque tentative augmente après chaque tentative jusqu'à ce qu'elles soient exécutées une fois par jour.

Un nouveau cycle de tentatives de liaison peut être démarré manuellement à tout moment à l'aide du bouton-poussoir pour redémarrer le module (appuyez sur le bouton-poussoir (2) pendant 5-15 secondes pour redémarrer le module. Relâchez le bouton lorsque le témoin vert est allumé.) ou en désactivant puis en réactivant le module à l'aide de l'application Elvaco OTC.

#### **ÉTALONNAGE INITIAL DU DÉBIT DES DONNÉES**

Une fois activé, le CMi4160 commence par transmettre des messages une fois par minute afin de permettre au réseau LoRaWAN d'ajuster le débit de données correct. Au bout de trois minutes, le module commence à utiliser ses paramètres ; l'intervalle de transmission des messages est déterminé par la configuration de l'appareil.

#### **CONFIGURATION DE L'APPAREIL**

Avant d'activer le module, vous devez vous assurer d'appliquer le profil de configuration adéquat en utilisant l'application mobile Elvaco. Les paramètres sont transférés à l'appareil par NFC.

Joindre EUI : la fonction Joindre EUI établit le numéro d'identification du serveur de l'application vers lequel les données du module sont envoyées. Le paramètre Joindre EUI est défini par défaut sur 94193A0303000001 sur tous les modules CMi4160 équipés d'une antenne interne, et sur 94193A0304000001 pour tous les modules CMi4160 disposant d'une antenne externe.

**Type d'activation :** il existe deux types d'activation pour LoRaWAN : l'activation hertzienne (OTAA) et l'activation par personnalisation (ABP). Elvaco conseille vivement d'utiliser OTAA, qui permet de générer toutes les clés réseau chaque fois que le module se connecte au réseau LoRaWAN. En revanche, avec l'ABP, toutes les clés sont définies manuellement et restent constantes au fil du temps.

**Clé d'application :** la clé d'application de chaque appareil CMi4160, générée par Elvaco, est utilisée en mode OTAA pour générer les clés réseau lorsque le module se connecte au réseau LoRaWAN. Les clés sont administrées en toute sécurité par la solution OTC (One Touch Commissioning) d'Elvaco qui inclut l'application mobile de configuration.

**Format de message :** CMi4160 prend en charge six formats de message différents : Standard, Compact, JSON, Redondant avec programmation quotidienne, Programmé - Étendu et Combiné chauffage/ refroidissement. Pour de plus amples informations concernant la structure et la charge de chaque format de message, veuillez vous reporter au manuel de l'utilisateur du CMi4160.

**Intervalle de transmission :** le paramètre d'intervalle de transmission est utilisé pour définir le nombre de messages que le module transmet par jour.

**EcoMode :** l'EcoMode peut être activé pour garantir une autonomie de 11 ans de la batterie. Le tableau EcoMode du module spécifique à l'appareil est alors utilisé pour déterminer la fréquence à laquelle le module est autorisé à transmettre des données pour chaque débit de données. Si l'intervalle de transmission dépasse la limite du tableau EcoMode, il sera réduit en conséquence.

**Verrouillage de configuration :** le CMi4160 possède une fonction de verrouillage de configuration empêchant les utilisateurs non autorisés d'accéder au module. Lorsque le verrouillage de configuration est activé, l'utilisateur a besoin de la clé d'accès produit spécifique à l'appareil pour y accéder. Les clés sont administrées en toute sécurité par la solution OTC d'Elvaco qui inclut l'application mobile de configuration.

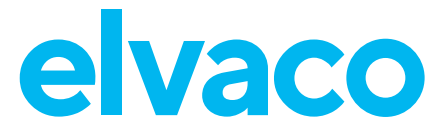

Une fois tous les paramètres de configuration établis, placez le téléphone à côté du compteur et cliquez sur Appliquer les paramètres. Maintenez le téléphone en place jusqu'à ce qu'il vibre trois fois. Ceci confirme que les nouveaux paramètres ont bien été transférés à l'appareil via NFC.

### **CONFIGURATION DU SERVEUR**

Avant que le CMi4160 puisse transmettre des messages sur le réseau LoRaWAN, des informations concernant l'appareil doivent être ajoutées au serveur réseau. Les paramètres suivants doivent plus particulièrement être enregistrés (en mode OTAA) pour permettre au serveur réseau de recevoir les messages du module :

- Appareil EUI (nombre à 16 chiffres figurant sur l'étiquette de l'appareil)
- Clé d'application
- Joindre EUI

#### **REMARQUE**

Si le mode d'activation est paramétré sur « ABP » il est inutile d'ajouter la clé d'application au serveur réseau. En revanche, les informations suivantes seront nécessaires : clé de session réseau, clé de session d'application et adresse de l'appareil.

# **SÉCURITÉ**

La présente garantie ne couvre pas les dommages subis par le produit suite à une utilisation différente de celle décrite dans le présent manuel. Elvaco AB ne peut être tenu responsable des dommages corporels ou matériels suite à une utilisation autre que celle décrite dans le présent manuel.

# **DÉCLARATION DE CONFORMITÉ SIMPLIFIÉE**

Elvaco déclare par la présente que le produit est conforme aux exigences fondamentales et autres clauses pertinentes des directives suivantes:

#### **EU:**

- 2014/53/EU (RED)
- 2014/30/EU (EMC)
- 2014/35/EU (LVD)
- 2011/65/EU + 2015/863 (RoHS)

#### **GB:**

- 2017 No. 1206
- 2016 No. 1091
- $-2016$  No.  $1101$
- 2012 No. 3032

La Déclaration de conformité complète peut être consultée dans son intégralité sur www.elvaco.se/en > Rechercher le numéro ou nom de l'article.

# **INFORMATIONS DE CONTACT**

#### **Diehl Metering**

Téléphone : +49 981 1806-0 E-mail : info.dmde@diehl.com Site Internet : www.diehl.com/metering

#### **Elvaco AB (fabricant) :**

E-mail : support@elvaco.com Site Internet : www.elvaco.com

# **CARACTÉRISTIQUES TECHNIQUES**

#### **Mécanique**

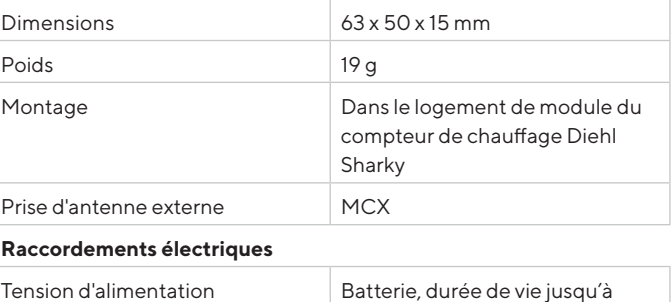

#### 11 ans **Caractéristiques électriques**

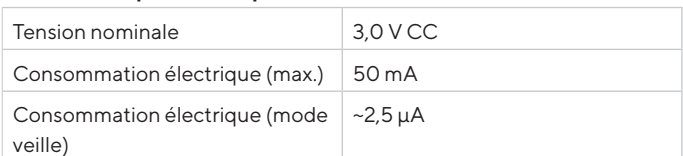

#### **Caractéristiques environnementales**

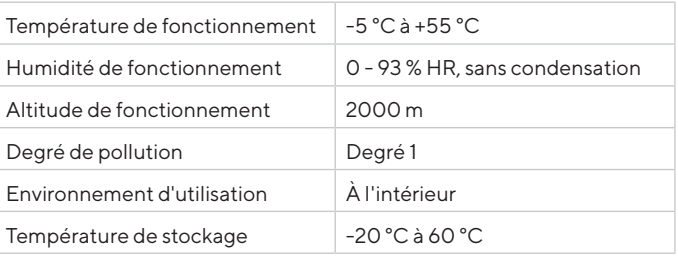

#### **Caractéristiques radioélectriques**

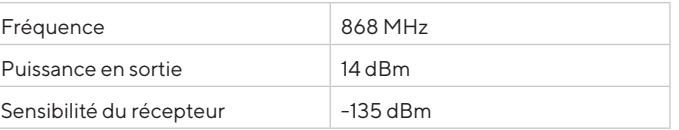

# **Caractéristiques LoRaWAN**

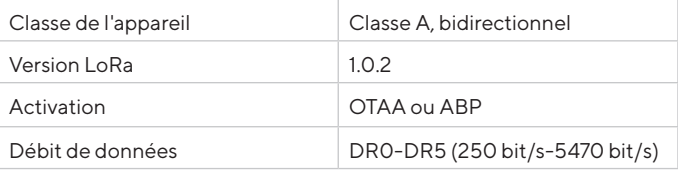

#### **Interface utilisateur**

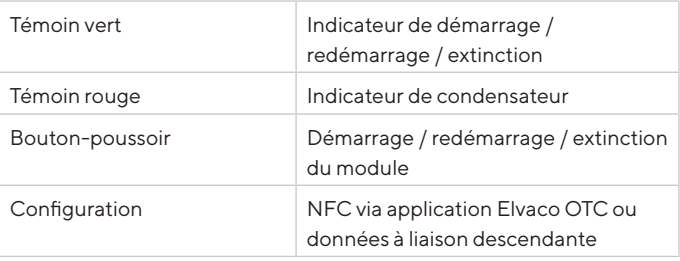

#### **Homologations**

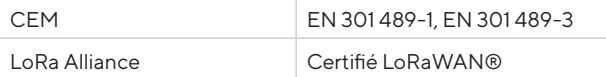

# $C \in \overline{C}$

© 2022, Elvaco AB. Tous droits réservés. La documentation et le produit sont fournis « tels quels » et peuvent comporter des inexactitudes ou des lacunes. Elvaco AB n'assume aucune responsabilité en cas de dommages, responsabilités ou autres pertes liés à l'utilisation du présent pro-

CMi4160 Manuel rapide A4 Français Version : 1.3

duit. Aucune partie du contenu du présent manuel ne peut être transmise ou reproduite sous quelque forme que ce soit sans l'autorisation écrite d'Elvaco AB. Imprimé en Suède.